# **How to Post Preview Transactions on Batch Posting Screen**

- 1. On the user's menu panel go to **Common Info** folder then click **Batch Posting**
- 2. Select the transactions by clicking on it or the check box besides it. You can also click **Select All** button to select all transactions
- 3. Click **Post Preview** toolbar button

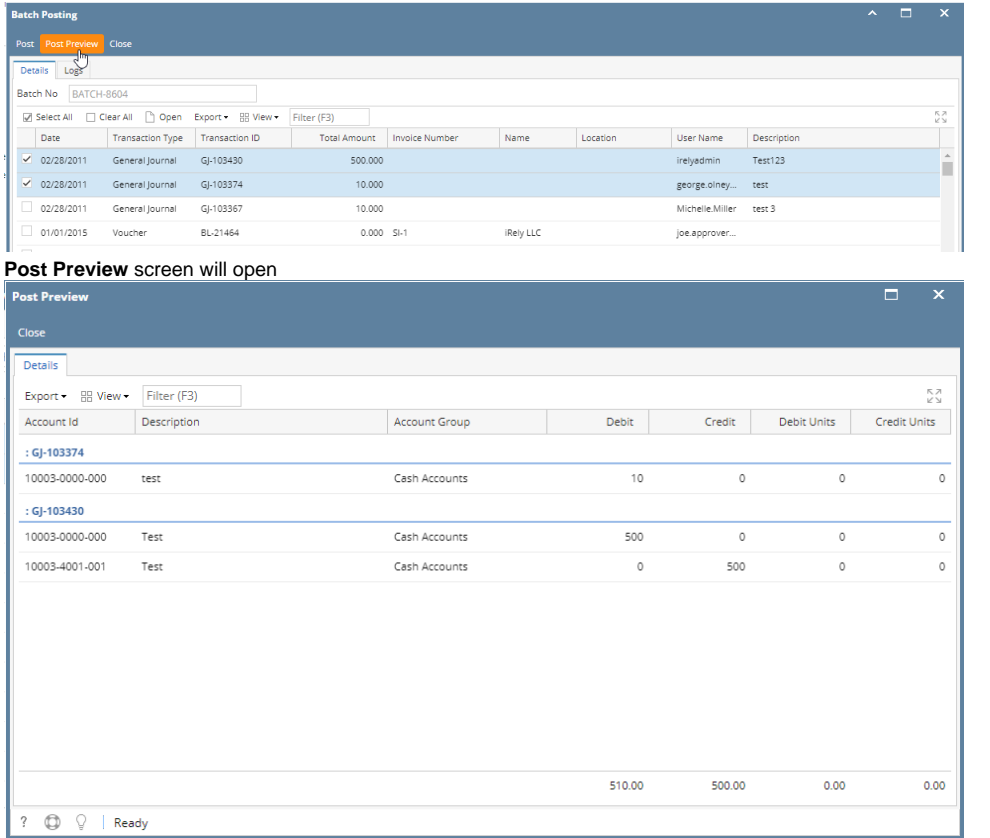

If a transaction has missing accounts or not set up properly, **Batch Posting Details** screen will open with appropriate details of the error in transaction

1. On the user's menu panel go to **Common Info** folder then click **Batch Posting**

| <b>Batch Posting</b>                |                       |                     |                       |      |                  |             | $\wedge$ $\Box$ $\times$ |
|-------------------------------------|-----------------------|---------------------|-----------------------|------|------------------|-------------|--------------------------|
| Post Recap Close                    |                       |                     |                       |      |                  |             |                          |
| <b>Details</b>                      |                       |                     |                       |      |                  |             |                          |
| Batch No: BATCH-944                 |                       |                     |                       |      |                  |             |                          |
| Clear All Q. Open<br>Select All     | <b>品 Layout</b><br>Q  | Filter Records (F3) |                       |      |                  |             | К. Л<br>KN.              |
| <b>Transaction Type</b><br>Date     | <b>Transaction ID</b> | Amount              | <b>Invoice Number</b> | Name | User Name        | Description |                          |
| 5/18/2016<br>General Journal<br>п   | GJ-103177             | 0.00                |                       |      | george.olne      |             |                          |
| 5/11/2016<br>Imported Journal<br>П. | GJ-66911              | 10.00               |                       |      | george.olne Test |             |                          |
| 5/11/2016<br>Imported Journal<br>m. | GJ-66912              | 10.00               |                       |      | george.olne Test |             |                          |
| 5/11/2016<br>Imported Journal<br>n. | GI-66913              | 10.00               |                       |      | george.olne Test |             |                          |
| 5/11/2016<br>П.<br>Imported Journal | GJ-66914              | 10.00               |                       |      | george.olne Test |             |                          |
| 5/11/2016<br>Imported Journal<br>П. | GJ-66915              | 10.00               |                       |      | george.olne Test |             |                          |
| 5/11/2016<br>Imported Journal<br>m. | GJ-66916              | 10.00               |                       |      | george.olne Test |             |                          |
| 5/11/2016<br>П.<br>Imported Journal | GJ-66917              | 10.00               |                       |      | george.olne Test |             |                          |
| 5/11/2016<br>П.<br>Imported Journal | GJ-66918              | 10.00               |                       |      | george.olne Test |             |                          |
| 5/11/2016<br>П.<br>Imported Journal | GJ-66919              | 10.00               |                       |      | george.olne Test |             |                          |
| 5/11/2016<br>Imported Journal<br>п. | GI-66920              | 10.00               |                       |      | george.olne Test |             |                          |
| 5/11/2016<br>п<br>Imported Journal  | GJ-66921              | 10.00               |                       |      | george.olne Test |             |                          |
| 5/11/2016<br>п<br>Imported Journal  | GJ-66922              | 10.00               |                       |      | george.olne Test |             |                          |
| п<br>5/11/2016<br>Imported Journal  | GJ-66923              | 10.00               |                       |      | george.olne Test |             |                          |
|                                     |                       |                     |                       |      |                  |             | ۳                        |
| O<br>℗<br>Ready<br>⊠                |                       |                     |                       |      |                  |             |                          |

### 2. Select the transactions by clicking on it or the check box besides it. You can also click **Select All** button to select all transactions

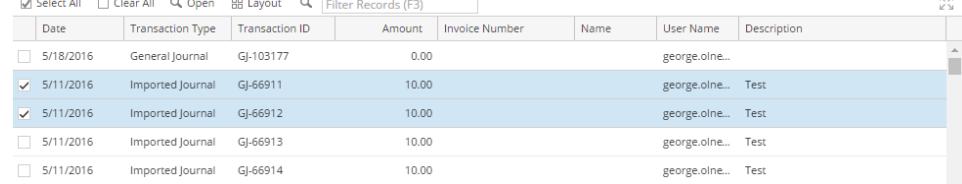

#### 3. Click **Recap** toolbar button

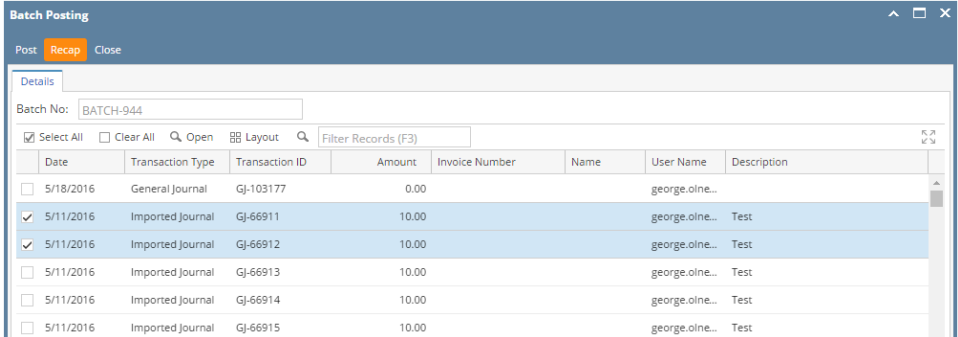

**Recap Transaction** screen will open

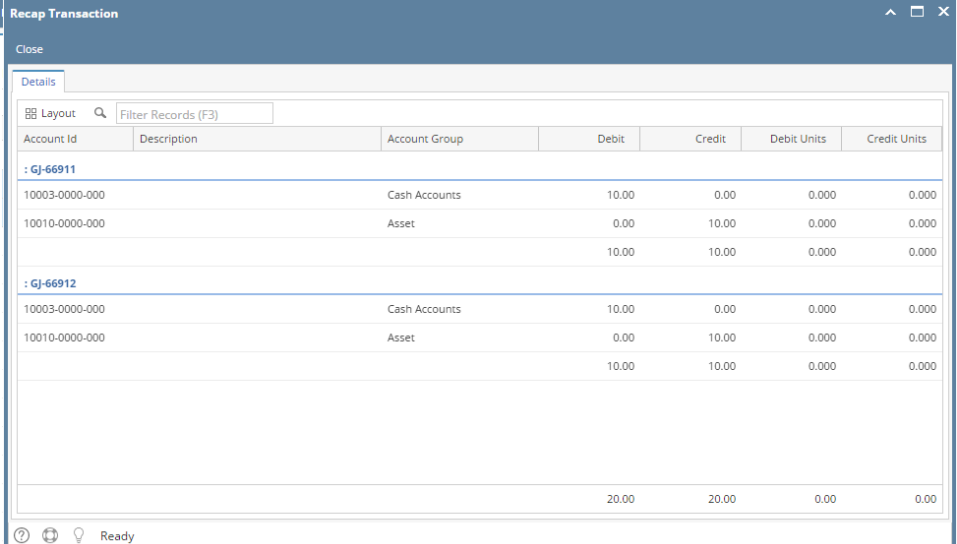

If a transaction has missing accounts or not set up properly, **Batch Posting Details** screen will open with appropriate details of the error in transaction:

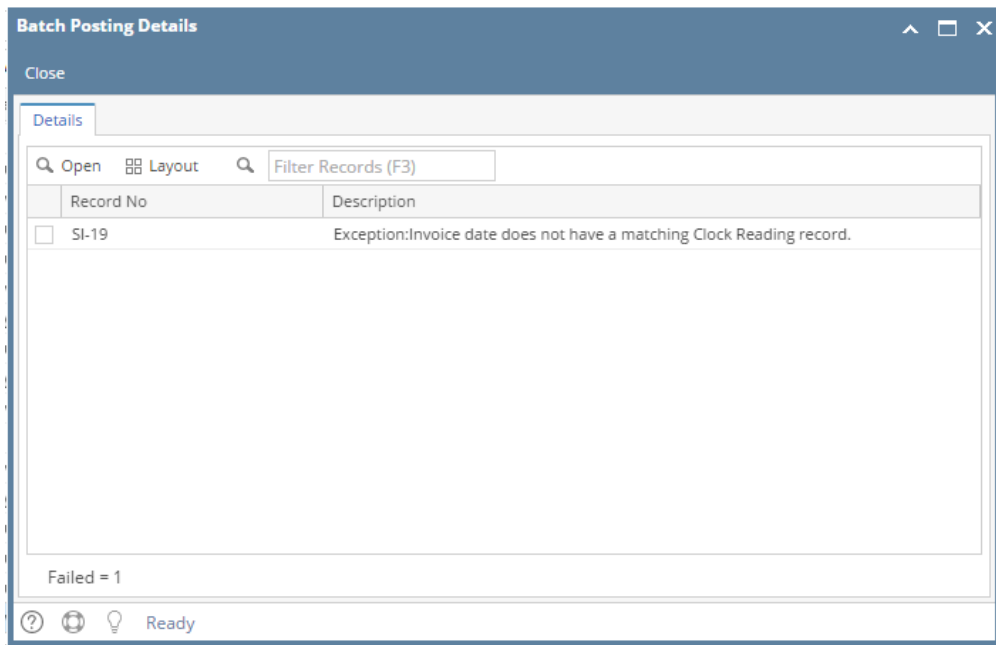

#### 1. On the user's menu panel go to **Common Info** folder then click **Batch Posting**

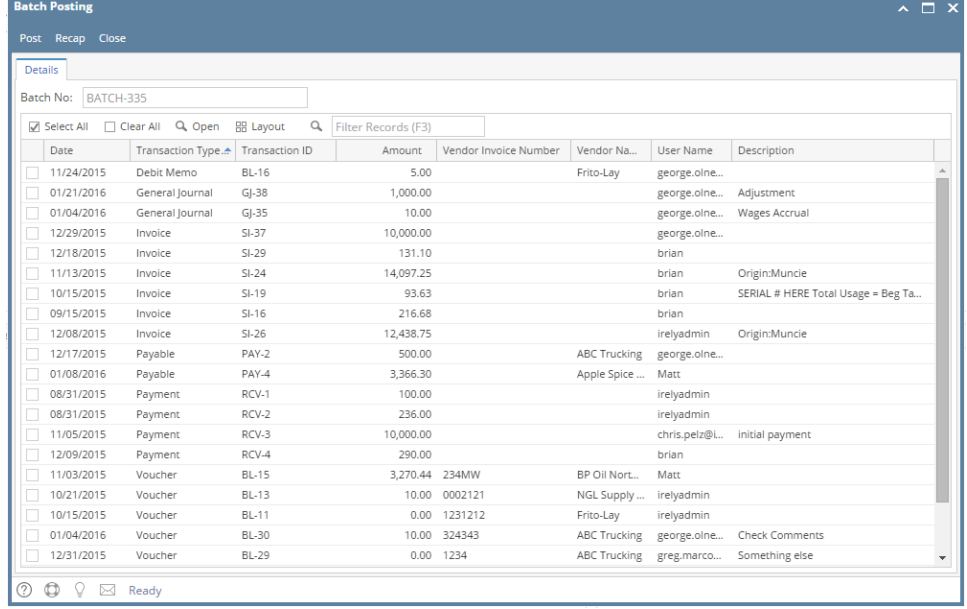

2. Select the transactions by clicking on it or the check box besides it. You can also click **Select All** button to select all transactions

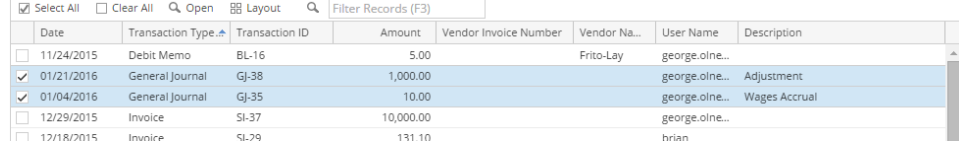

## 3. Click **Recap** toolbar button

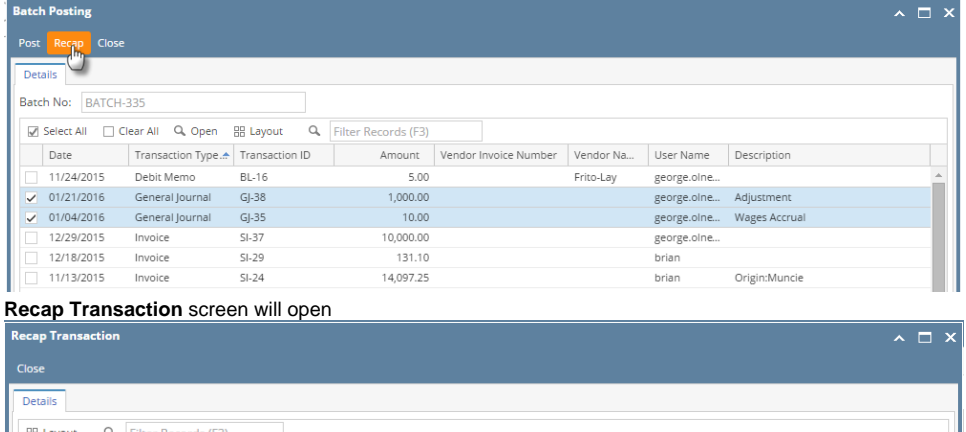

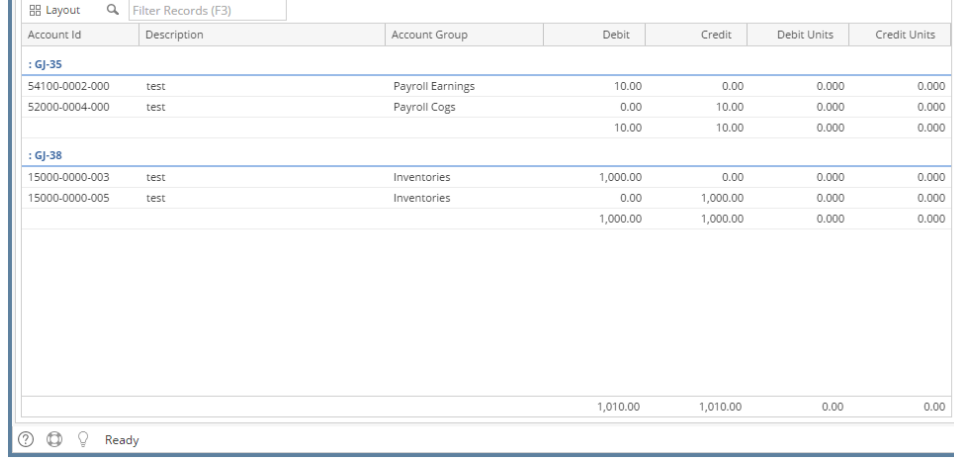

If a transaction has missing accounts or not set up properly, **Batch Posting Details** screen will open with appropriate details of the error in transaction:

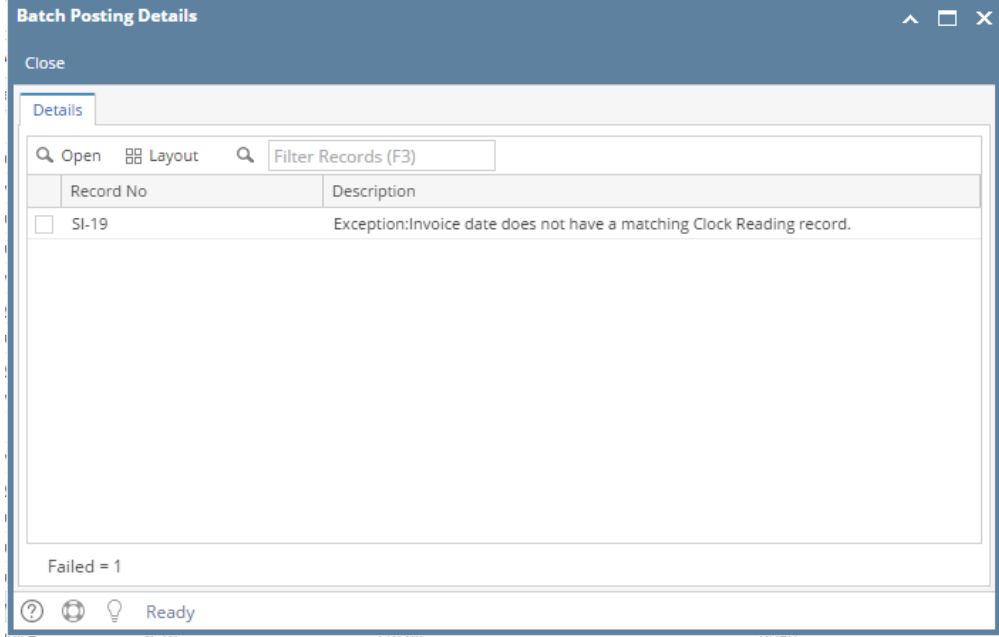

1. On the user's menu panel go to **Common Info** folder then click **Batch Posting**

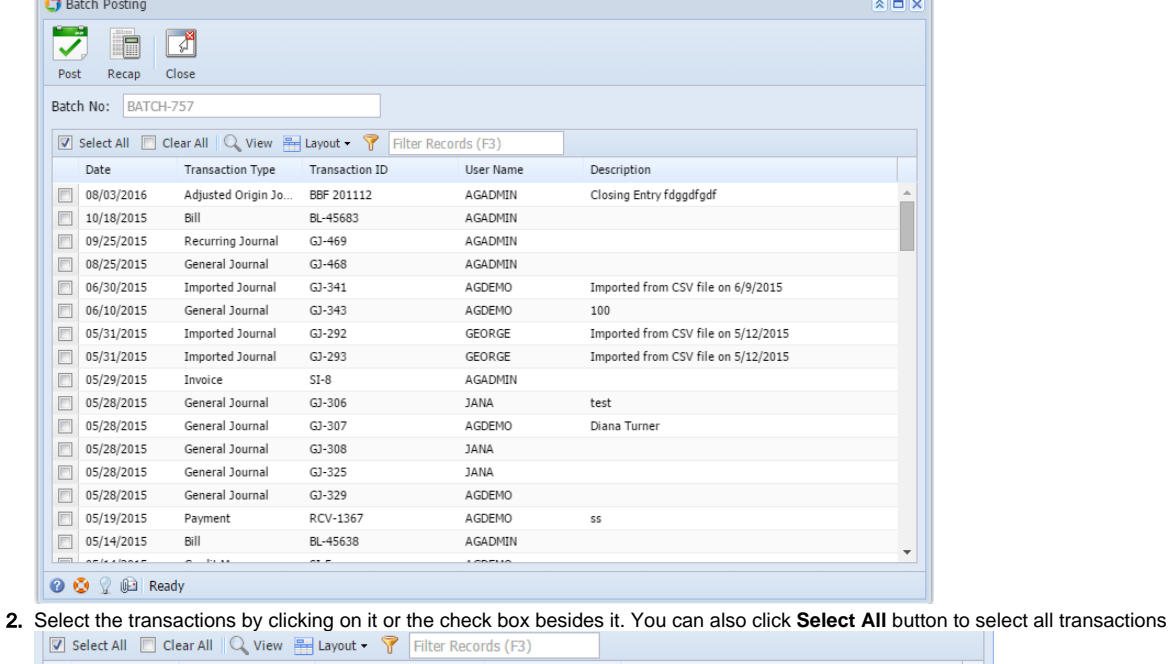

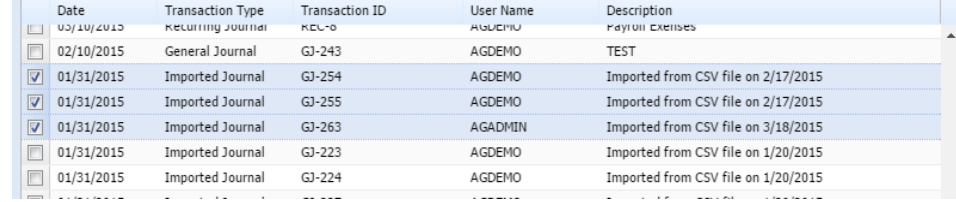

#### 3. Click **Recap** toolbar button

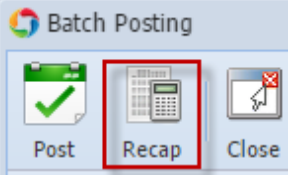

## **Recap Transaction** screen will open

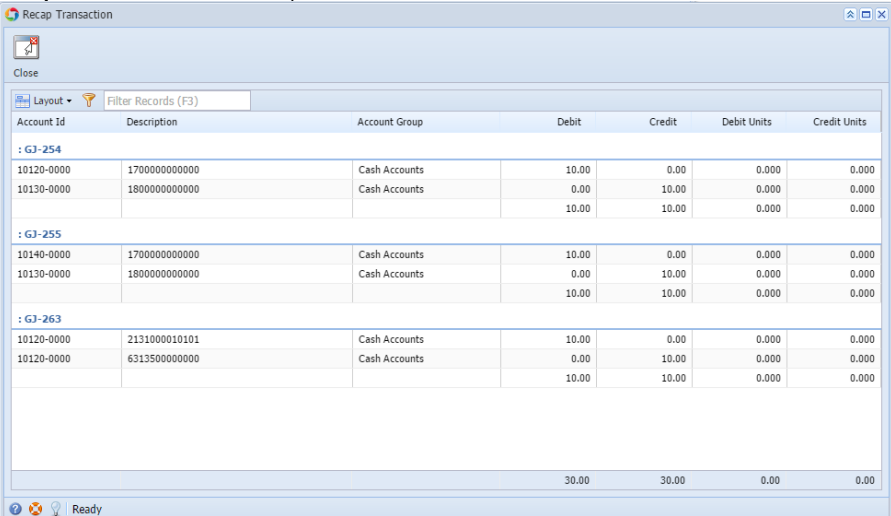

If a transaction has missing accounts or not set up properly, **Batch Posting Details** screen will open with appropriate details of the error in transaction:

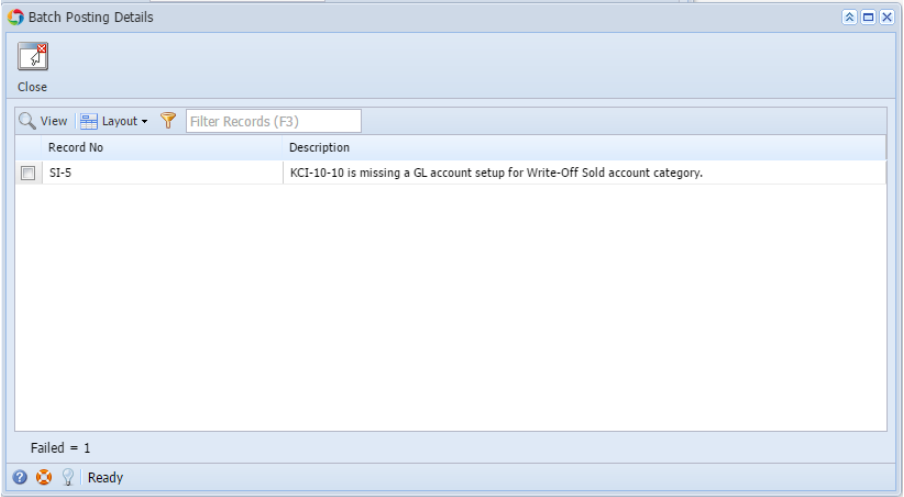